Kurzanleitung VarioQCalc Programm

# Aktivieren der Makros:

Damit VarioQCalc rechnen kann müssen Makros aktiviert sein. Vorgehensweise wie folgt:

# Microsoft Office 2010

1

Speichern

Schließen  $\fbox{\parbox{1.5cm} {\begin{tabular}{|c|c|} \hline \quad \quad & \quad \quad & \quad \quad & \quad \quad & \quad \quad \\ \hline \quad \quad & \quad \quad & \quad \quad & \quad \quad \\ \hline \quad \quad & \quad \quad & \quad \quad & \quad \quad \\ \hline \quad \quad & \quad \quad & \quad \quad & \quad \quad \\ \hline \end{tabular}}}}\qquad \qquad \noindent \begin{tabular}{|c|c|} \hline \quad \quad & \quad \quad & \quad \quad \\ \hline \quad \quad & \quad \quad & \quad \quad \\ \hline \quad \quad & \quad \quad & \quad \quad \\ \hline \quad \quad & \quad \quad & \quad$  $\overline{v}$ <sub>Zuletzt</sub> verwendet **N**<br>Neu **U**<sub>brucken</sub>

**D**Speichern unter **Bottner** 

Epeichern<br>Sender

Sender

6

**Baltimore Donner Insure** Einsteilungen für den Zugelftrachutz Deterochutooptionen

3

7

C M Estercity  $\Box$  buyer

- 1. Klicken Sie auf die Schaltfläche "Datei" in der linken oberen Ecke.
- 2. Klicken Sie auf die Schaltfläche "Hilfe".

Einfügen Seiter

?

 $\begin{matrix} 0 \\ 0 \\ \vdots \\ 0 \end{matrix}$ 

€

- 3. Klicken Sie auf die Schaltfläche "Optionen".
- 4. Klicken Sie auf die Schaltfläche "Sicherheitscenter" im neu geöffneten Fenster.
- 5. Klicken Sie auf die Schaltfläche Einstellungen für das "Sicherheitscenter"
- 6. Klicken Sie auf die Schaltfläche "Einstellungen für Makros"
- 7. Wählen Sie mindestens "Alle Makros mit Benachrichtigung deaktivieren"

## Microsoft Office 2007

- 1. Klicken Sie auf die "Schaltfläche Office" in der linken oberen Ecke.
- 2. Klicken Sie auf die Schaltfläche "Excel-Optionen" in der rechten unteren Ecke des neu geöffneten Fensters.
- 3. Setzen Sie einen Haken bei "Entwicklerregisterkarten in der Multifunktionsleiste anzeigen"
- 4. Wählen Sie "Entwicklertools" in der Multifunktionsleiste
- 5. Klicken Sie dort auf "Makrosicherheit" um die Einstellungen zu ändern
- 6. Wählen Sie mindestens "Alle Makros mit Benachrichtigung deaktivieren"

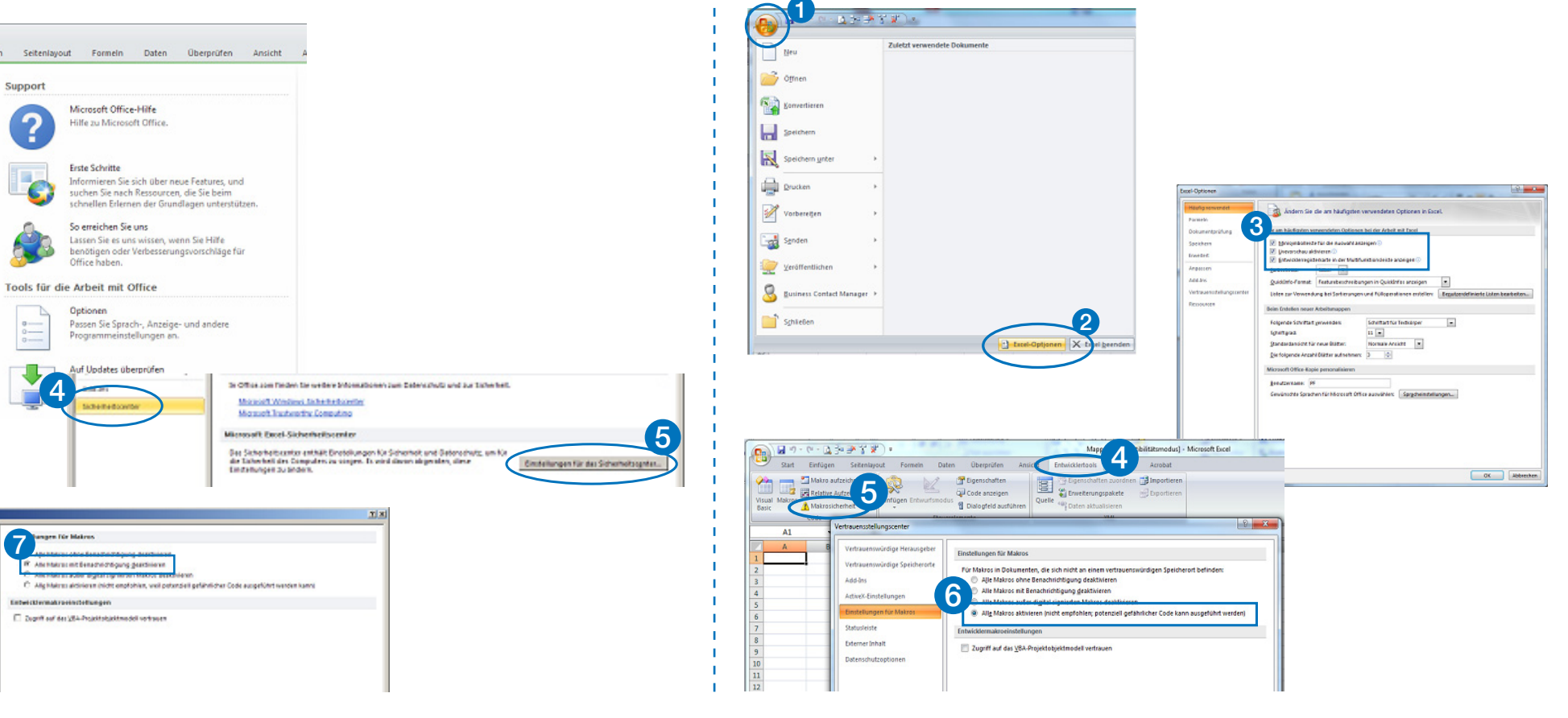

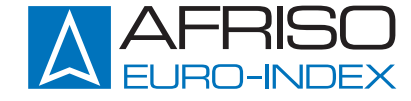

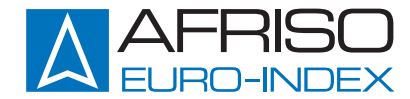

## Microsoft Office 97-2003

- 1. Öffnen Sie das Menü Fxtras".
- 2. Klicken Sie dort auf "Makro".
- 3. Klicken Sie im nächsten Untermenü auf "Sicherheit…"

#### 4. Wählen Sie mindestens Stufe "Mittel"

5. WICHTIG: Nach dem Ändern der Einstellungen muss Excel neu gestartet werden!

### Import und Export von VarioQCalc-Daten

# Importieren VarioQCalc in HMG 10:

Speichern und Schliessen Sie VarioQCalc. Starten Sie die HMG 10 User Software. Wählen Sie "Import von VarioQ-Calc engineer" im Menü "Datei". Wählen Sie Ihre VarioQ-Calc Datei im folgenden Fenster aus. Das Projekt wird nun in der HMG 10 User Software angezeigt. Verbinden Sie HMG 10 mit dem beiliegenden USB Kabel mit dem PC. Wählen Sie "Projekt schreiben in HMG 10" aus dem Menü "Datei". Die Daten werden an das HMG 10 übertragen.

#### Exportieren HMG 10 in VarioQCalc:

Verbinden Sie HMG 10 mit dem beiliegenden USB Kabel mit dem PC. Wählen Sie "Projekt lesen aus HMG 10" aus dem Menü "Datei". Die Daten werden nun in der HMG 10 User Software angezeigt. Wählen Sie "Export nach Vario-QCalc engineer" im Menü "Datei". Wählen Sie Ihre VarioQ-Calc Datei im folgenden Fenster aus. Die Daten werden in VarioQCalc exportiert.

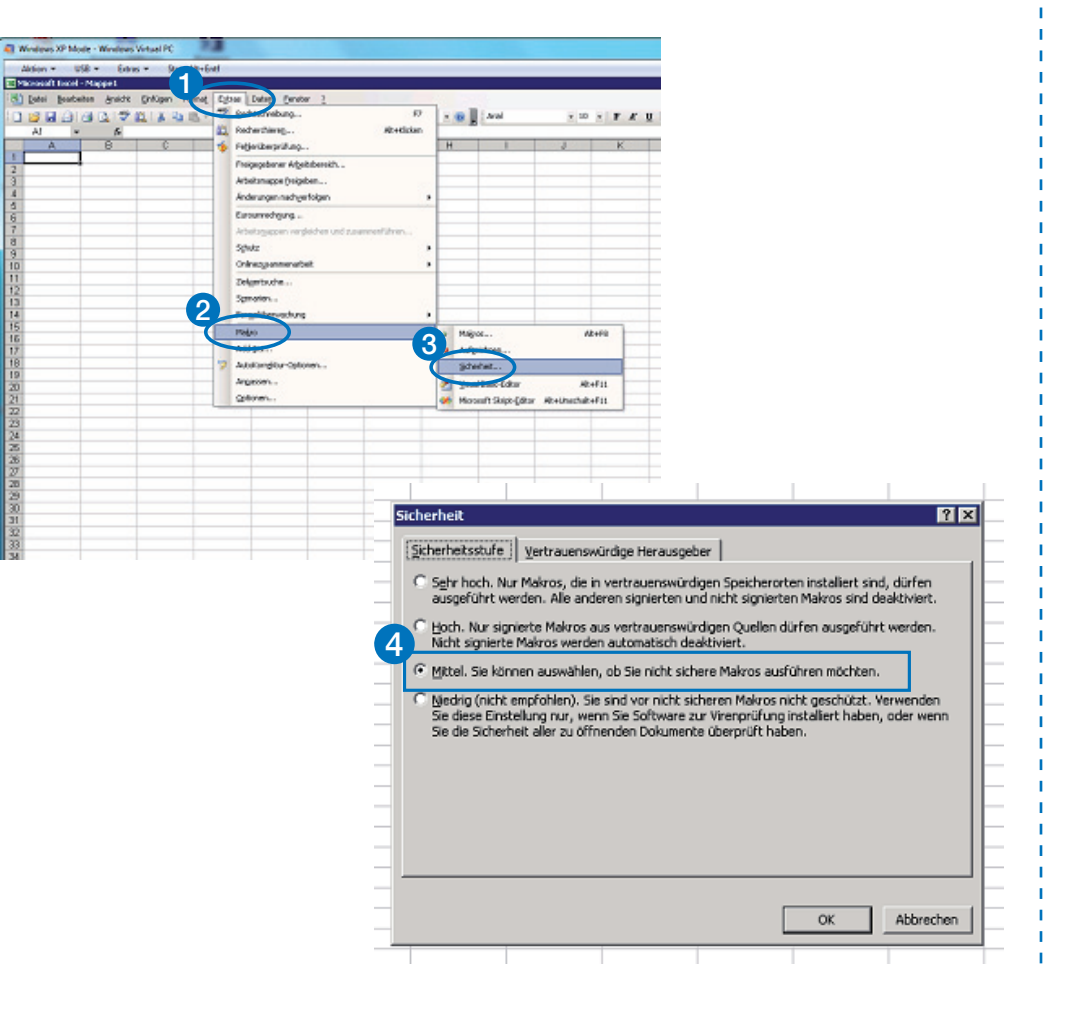

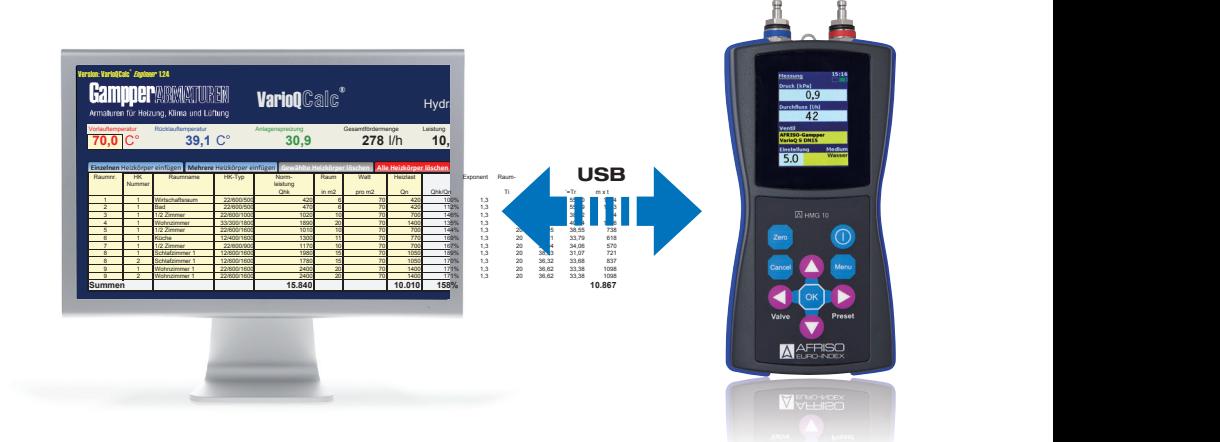

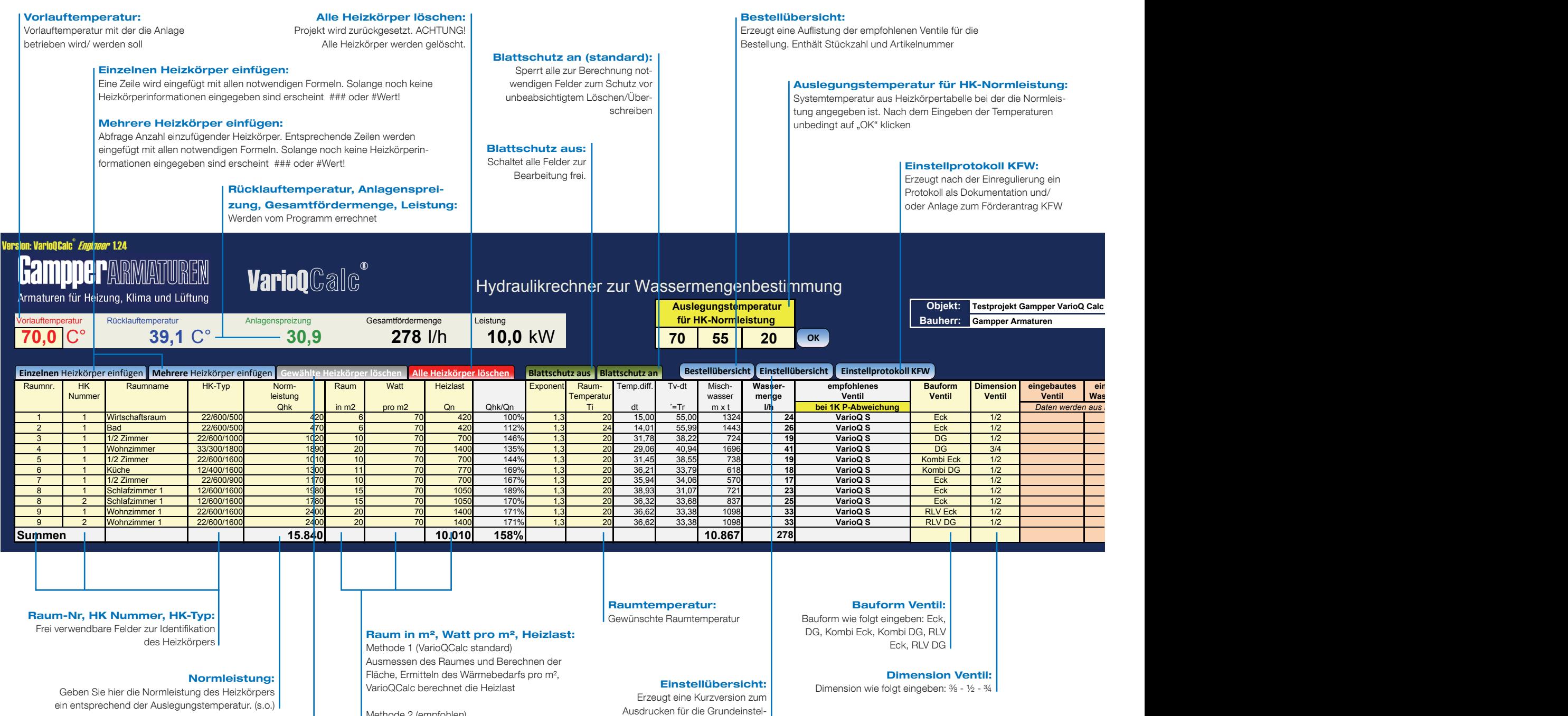

lung der Ventile bei der Montage

# Gewählte Heizkörper löschen:

Ausgewählte Heizkörper werden gelöscht. (Funktion noch nicht verfügbar)

#### Methode 2 (empfohlen)

Berechnen der Heizlast mit Hilfe entsprechender Software, überschreiben der Spalte Heizlast (Raum in m² und Watt in m² müssen dann nicht ausgefüllt werden)

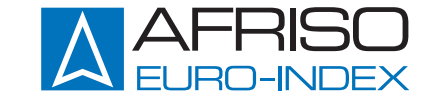